## **Job Aid: Travel & Hosting – Expense Report (Single employee)**

## **How to create an Expense Report**

When creating an expense report for your trip, expenses will need to be added and itemized. Some fields for expenses you add will already be pre-populated with information from your original request. Please double check the information and fill in any other necessary fields.

**Use this expense report for employees and employed students who receive a paycheck. This Job Aid assumes you have already submitted a travel request and it was approved. Submit within 30 days after return from trip/event.**

*Screenshots are provided to use as visual guides for certain steps.*

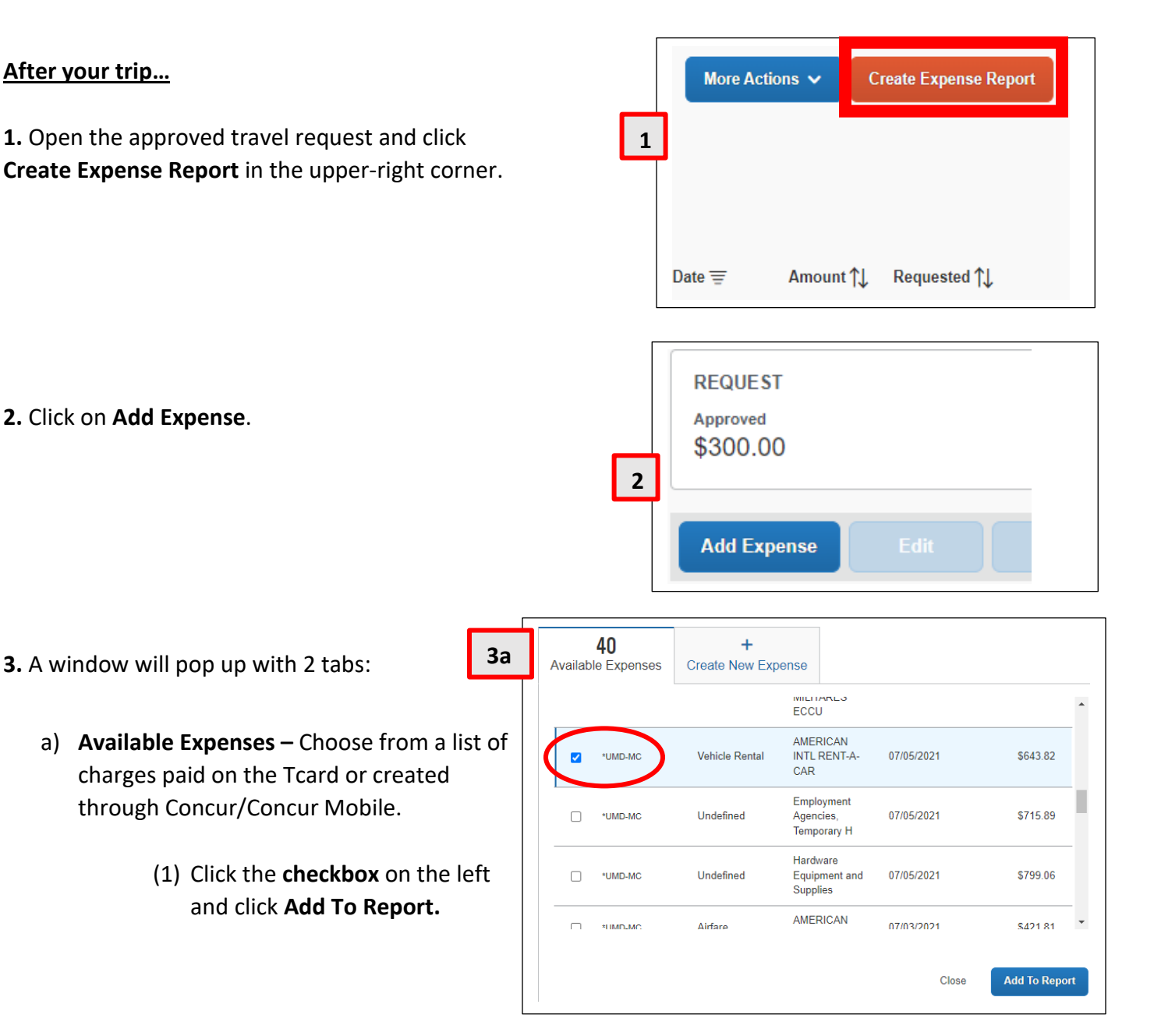

## Instruction **3.a** - continued

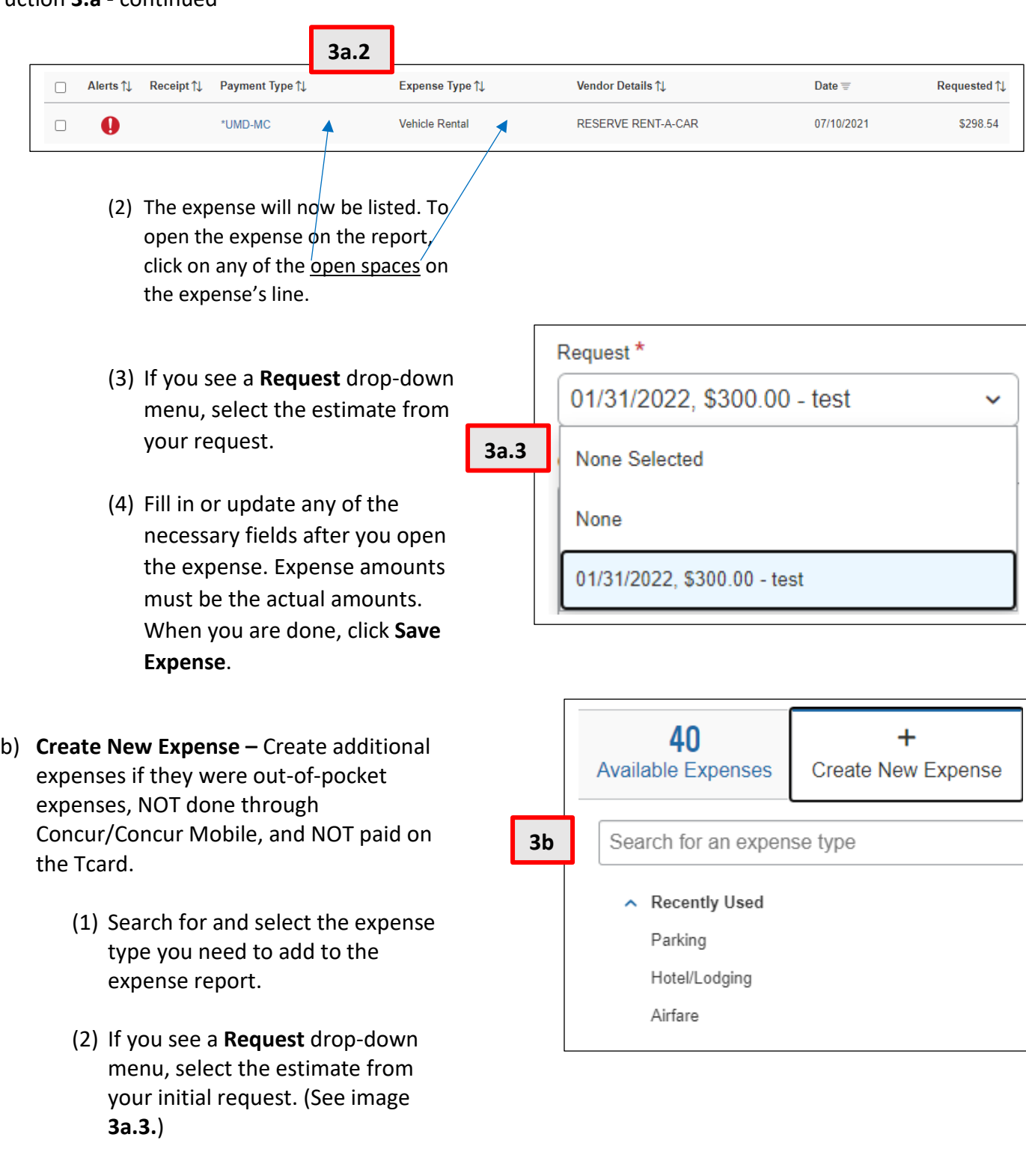

(3) Fill in or update any of the necessary fields after you open the expense. Expense amounts must be the actual amounts. When you are done, click **Save Expense**.

Reimbursements you receive on your paycheck will look like the highlighted line below.

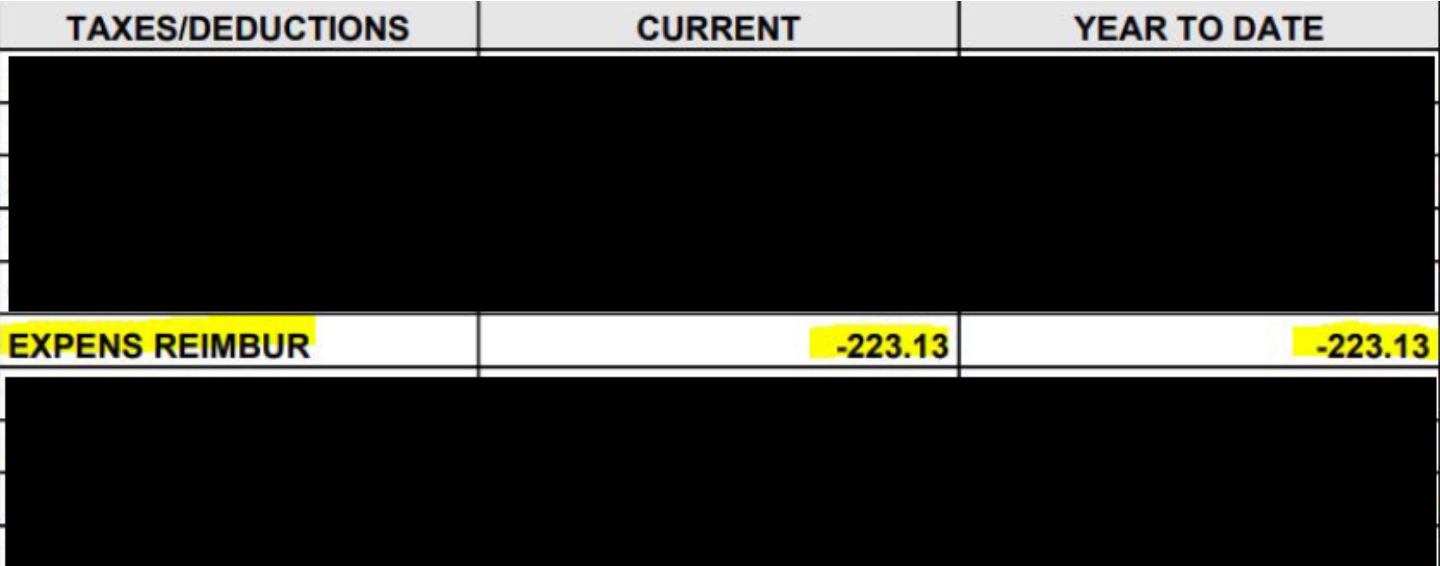